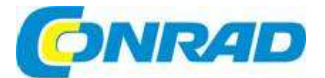

#### $\widehat{C}$ **NÁVOD K OBSLUZE**

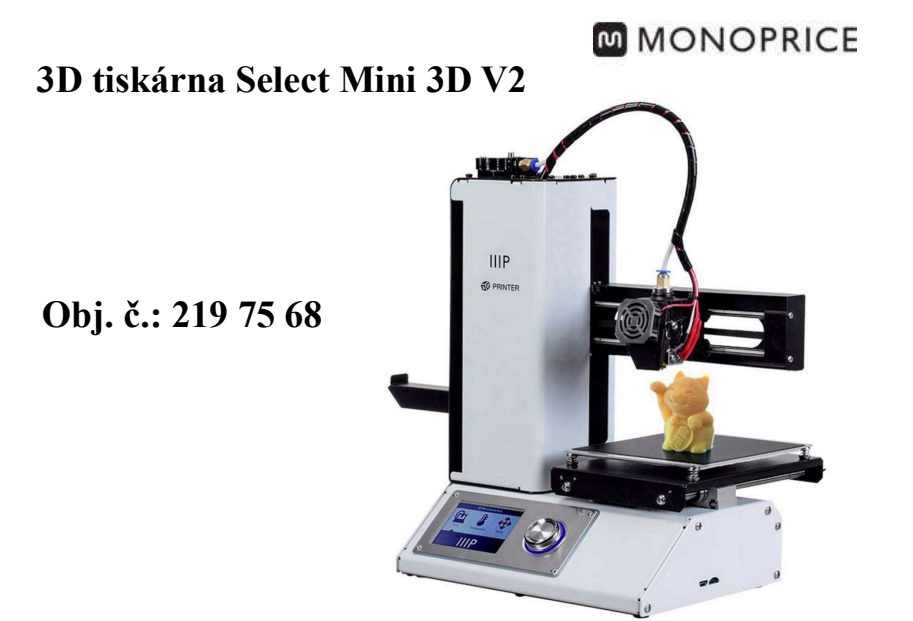

#### Vážení zákazníci,

děkujeme vám za vaši důvěru a za nákup 3D tiskárny MONOPRICE Select Mini 3D V2. Tento návod k obsluze je součástí výrobku. Obsahuje důležité pokyny k uvedení výrobku do provozu a k jeho obsluze. Jestliže výrobek předáte jiným osobám, dbejte na to, abyste jim odevzdali i tento návod.

Ponechejte si tento návod, abyste si jej mohli znovu kdykoliv přečíst!

Tiskárna je vybavena jedním extrudérem, který dokáže tisknout PLA, ABS, kompozitní dřevěný, měděný, bronzový a jiný tiskový materiál. K tisku můžete použít počítač s OS Windows® nebo Mac® , ke kterému se tiskárna připojí USB kabelem, nebo lze tisknout i bez připojení k počítači, a to ze souboru s 3D modelem, který je uložen na mikro SD kartě.

## Rozsah dodávky

- **1 x 3D tiskárna**
- **1 x Držák cívky tiskové struny**
- 1 x Plastová škrabka
- **1** x USB kabel
- 1 x Mikro SD karta
- 1 x Šestihranný klíč
- **1 x Napájecí adaptér** 1 x Napájecí kabel (AC, NEMÁ 5-15 podle IEC 60320 C13)
- 1 x Návod k obsluze

## Vlastnosti a funkce

- Jedna tisková hlava
- Možnost tisku PLA, ABS, kompozitního dřevěného, měděného, bronzového a jiného tiskového materiálu.
- **Otevřená rámová konstrukce kvůli jednoduššímu použití a údržbě.**<br> **Nikro SD karta 256 MB se softwarem Cura, Benetier Hest a ukázk**
- Mikro SD karta 256 MB se softwarem Cura, Repetier-Host a ukázkovým 3D modelem

# Popis a ovládací prvky

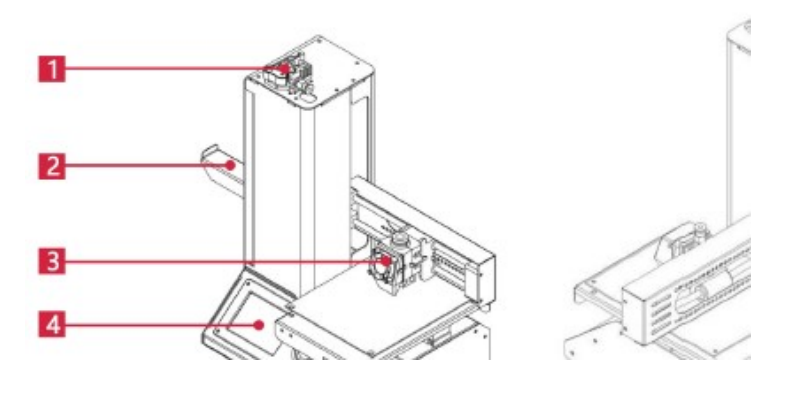

- 1. Plnící mechanizmus 2. Držák cívky
- 4. LCD displej
- 5. Porty pro mikro USB a MicroSD™<br>6. Vstup napájecího kabelu a přepína
- 3. Extrudér
- 
- 6. Vstup napájecího kabelu a přepínač zap./vyp.

## Práce se systémovým menu

- Menu se zobrazuje na podsvíceném LCD displeji.
- Zvýraznění položek menu nebo pohyb kurzorem se provádí stiskem horního a dolního tlačítka vpravo od displeje (horní nebo spodní část ovládacího kolečka).
- Stiskem horního tlačítka se zvýraznění/kurzor pohybuje doleva a nahoru.<br>Stiskem spodního tlačítka se zvýraznění/kurzor pohybuje doprava a dolů
- Stiskem spodního tlačítka se zvýraznění/kurzor pohybuje doprava a dolů.
- Během editace hodnot se stiskem horního tlačítka snižuje hodnota.<br>Během editace hodnot se stiskem spodního tlačítka zvyšuje hodnot
- Během editace hodnot se stiskem spodního tlačítka zvyšuje hodnota.<br>Bítiskem uprostřed tlačítka se aktivuje vybraná položka menu nebo se
- Stiskem uprostřed tlačítka se aktivuje vybraná položka menu nebo se uloží upravená hodnota.

## Uvedení do provozu

Varování! Dávejte pozor, abyste neodstranili nebo nepoškodili žlutou pásku na tiskové základně. Tato páska je důležitá pro zajištění dobré přilnavosti 3D modelu během tisku na tiskovou desku. Pokud se tato páska poškodí nebo opotřebuje, vyměňte ji za malířskou pásku, pásku Kapton® , nebo obyčejnou krycí pásku.

Tiskárnu připravíte k uvedení do provozu podle následujících kroků:

- 1. Vyberte tiskárnu z obalu a položte ji na rovný a pevný povrch, kde bude mít dostatečné větrání a kde je v dosahu elektrická zásuvka.
- 2. Otevřete krabici s příslušenstvím a vytáhněte držák cívky tiskové struny. Zasuňte zoubek na plochém konci do otvoru na levé straně rámu tiskárny.

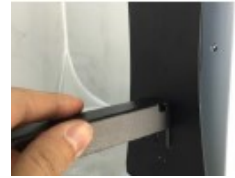

- 3. Přesvědčte se, že přepínač zap./vyp. na zadní straně je v poloze OFF (strana přepínače se symbolem "O" je zamáčknuta). Jeden konec (C13) přiloženého napájecího kabelu zastrčte so zdířky napájení (C14) a napájecí
- adaptér poté zastrčte do síťové zásuvky. Zamáčkněte stranu přepínače zap./vvp. se symbolem "I", abyste tiskárnu zapnuli. 4. Otáčejte ovládací kolečko po směru hodinových ručiček, aby se
- zvýraznila položka Move a poté stiskněte kolečko uprostřed. aby se menu "Move" otevřelo.
- 5. Otáčejte ovládací kolečko po směru hodinových ručiček, aby se zvýraznila položka Home Axis a poté stiskněte kolečko uprostřed, aby se aktivovala funkce "Home Axis". Hlava tiskárny se přesune do výchozí polohy ("home").
- 6. Zamáčkněte stranu přepínače zap./vyp. se symbolem "O", abyste tiskárnu vypnuli.
- 7. Zastrčte mezi tiskovou základnu a trysku extrudéru papíru velikosti A4. Výška extrudéru nad tiskovou základnou by měla být 0,05 mm a tato vzdálenost odpovídá právě tloušťce papíru A4. Extrudér je v správné výšce, když můžete papírem A4 mezi tryskou a základnou pohybovat, aniž by se zachytával. Pokud pohybujete papírem pod extrudérem, můžete cítit slabý odpor, ale hlava extrudéru se nesmí pohybovat.

V případě, že je výška nesprávná, použijte přiložený šestihranný klíč a otáčením šroubů v každém, rohu základny proveďte jemnou úpravu nastavení výšky. Když chcete základnu snížit, otáčejte šrouby ve směru hodinových ručiček. Chcete-li základnu zvýšit, otáčejte šrouby proti směru hodinových ručiček. Klíčem neotáčejte víc než vždy o ¼ otáčky a hned zkontrolujte nastavení výšky. Pokračujte v úpravě a kontrole, dokud nebude výška ve všech bodech základny správná.

- 8. Vložte přiloženou MicroSD kartu do slotu na pravé straně tiskárny.
- 9. Zamáčkněte stranu přepínače zap./vyp. se symbolem "I", abyste tiskárnu zapnuli.
- 10. Otáčejte ovládací kolečko po směru hodinových ručiček, aby se zvýraznila položka Temperature a poté stiskněte kolečko uprostřed, aby se otevřelo menu teploty.
- 11. Ovládacím kolečkem zvýrazněte položku Extruder a stiskněte ovládací kolečko pro změnu hodnoty. Otáčením ovládacího kolečka nastavte cílovou teplotu podle typu tiskové struny, kterou hodláte použít.
- 12. Stejným postupem nastavte teplotu tiskové základny (Platform) podle cílové teploty používané tiskové struny.
- 13. Když se pod položkou Extruder a Platform objeví tlačítko Start Preheat, zvýrazněte ho ovládacím kolečkem a poté kolečko stiskněte, aby se zahájil ohřev extrudéru a tiskové podložky. Označení tlačítka se změní na Stop Preheat a na tlačítkách Extruder a Platform se bude ukazovat aktuální teplota.
- 14. V průběhu zahřívání tiskárny otevřete tiskovou strunu. Pomocí nůžek nebo štípacích kleští zastříhněte uhlopříčně konec struny, aby se vytvořil koncový bod, jak ukazuje níže uvedený obrázek.

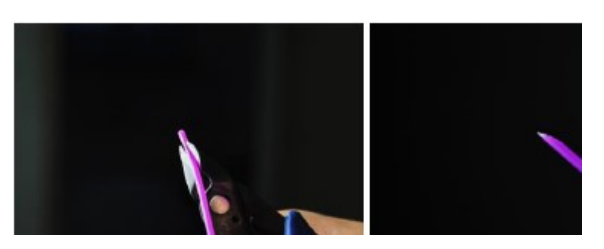

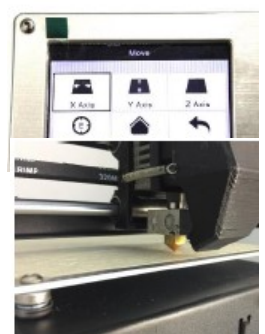

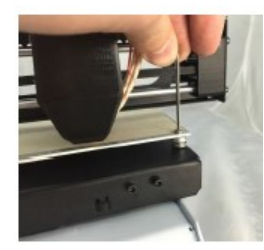

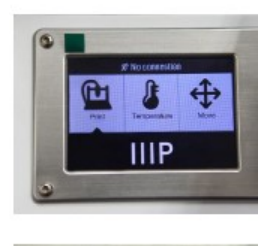

- 15. Ovládacím kolečkem přejděte do menu Move, poté vyberte možnost Z Axis (osa Z) a stiskněte ovládací kolečko. Otáčením ovládacího kolečka proti směru hodinových ručiček zvedněte extrudér z tiskové podložky.
- 16. Vložte cívku s tiskovou strunou na držák, který je na levé straně tiskárny.
- 17. Zmáčkněte páčku podávacího mechanizmu a přiložte tiskovou strunu a zatlačte ji do otvoru. Tlačte strunu dovnitř, dokud neucítíte odpor. když narazí na Poté páčku podávacího mechanizmu uvolněte.
- 18. Ovládacím kolečkem zvýrazněte položku Extruder v menu Move. Stiskněte ovládací kolečko a poté ho otáčejte proti směru hodinových ručiček, abyste tiskovou strunu zavedli do extrudéru. Pokračujte, až dokud se struna nevysune z trysky. Počkejte, až struna přestane vycházet z trysky.
- 19. Pomocí plastové škrabky odstraňte strunu, která vyšla z trysky, a vyčistěte tiskovou podložku.
- 20. Ovládacím kolečkem vyberte v hlavním menu položku Print (tisk). Tiskárna načte obsah z karty MicroSD a zobrazí ho na displeji. Zvýrazněte soubor s názvem cat.code a stisknutím ovládacího kolečka začněte tisknout 3D model.
- 21. Po položení první vrstvy použijte ovládací kolečko a tisk pozastavte (Pause), nebo zrušte (Cancel). Zkontrolujte vrstvu a porovnejte vytištěný materiál s obrázky v níže uvedené tabulce. Pokud výsledek není dobrý, vypněte tiskárnu a znovu nastavte výšku základny, jak popisujeme výše.

Pomocí přiložené plastové škrabky vyčistěte základnu od vytištěného materiálu a začněte model tisknout znovu. Opakujte tento postup, dokud nebudete s výsledkem spokojeni.

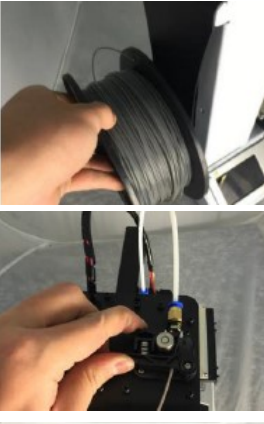

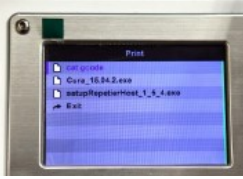

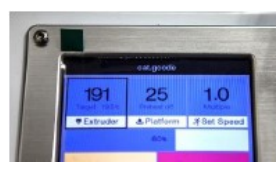

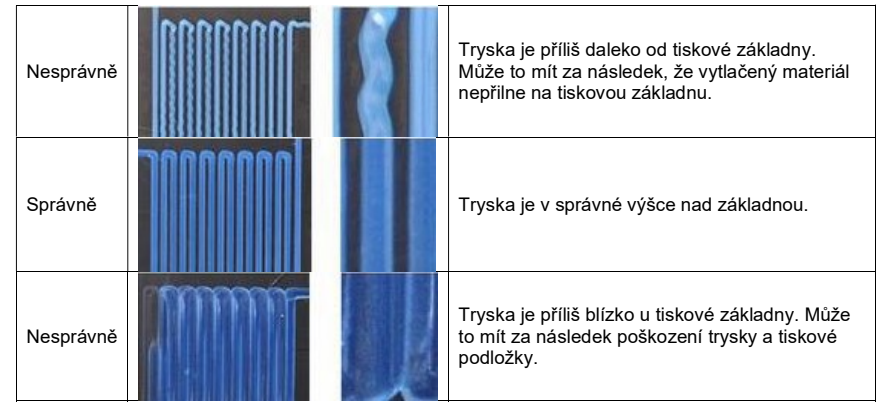

Blahopřejeme, vaše 3D tiskárna je připravena k použití!

## Nastavení bezdrátové sítě

Tiskárnu můžete bezdrátově připojit k síti WiFi 2,4 GHz a tisknout 3D modely ze svého telefonu nebo tabletu s operačním systémem Android, nebo iOS®. Při nastavení bezdrátového připojení své tiskárny postupujte podle níže uvedených kroků.

- 1. V závislosti na typu svého mobilního zařízení si stáhněte z Google Play Store nebo z iTunes aplikaci MP 3D Printer WiFi Connect.
- 2. Odpojte USB kabel od tiskárny. Nelze používat současně připojení USB a WiFi.
- 3. Zapněte tiskárnu.
- 4. Otevřete aplikaci MP 3D Printer WiFi Connect.
- 5. Na displeji by se měl objevit název vaší WiFi sítě (SSID). Pokud se ukáže název jiné sítě, otevřete na zařízení nastavení WiFi a vyberte příslušnou síť WiFi.
- 6. Vložte přístupové heslo k bezdrátové síti.
- 7. Použijte tlačítka na tiskárně a přejděte k menu Move.
- 8. Stiskněte a asi 3 sekundy podržte tlačítko uprostřed ovládacího kolečka. Pokud se na displeji zobrazí "Smart config started", kolečko uvolněte.
- 9. Na svém mobilním zařízení stiskněte tlačítko pro připojení k WiFi. Připojení se naváže během 10 až 60 sekund a na displeji mobilního zařízení se objeví zpráva MP Select Mini is now connected to WiFi. Současně se v horní části displeje na tiskárně ukáže IP adresa.

Pokud se během připojování k WiFi síti objeví problémy způsobené přítomností dvou sítí 2,4 GHz a 5 GHz s jedním názvem (SSID), zkuste změnit SSID sítě 5 GHz. Pro lepší připojení přesuňte tiskárnu blíže k WiFi routeru nebo k přístupovému bodu.

## Instalace a nastavení softwaru

Jak jsme už uvedli, 3D model můžete tisknout přímo z MicroSD karty a tento způsob se považuje za preferovanou metodu, protože nevyžaduje nepřetržité připojení k počítači. Soubory gcode můžete stáhnout na MicroSD kartu a vytisknout je, aniž byste museli pracovat se soubory modelu.

Nicméně pomocí otevřeného zdrojového programu, jako je např. Cura, nebo Repetier-Host, který najdete na přiložené MicroSD kartě, můžete vytvářet i vlastní soubory gcode.

Tyto programy používají modely M200 (obvykle soubory .STL nebo .OBJ) a na základě specifických strojových informací vygenerují soubor gcode s detailními pokyny pro tiskárnu, jak vytvořit vybraný model. Doporučujeme, abyste začali s programem Cura, který obsahuje také Slicing Engine.

## Instalace programu Cura ve Windows

- 1. Použijte čtečku karet a načtěte obsah přiložené MicroSD karty. Najděte a dvakrát klikněte na soubor Cura\_15.04.2exe, aby se zahájila instalace programu.
- 2. Pro uložení programových souborů můžete zvolit nové umístění, nebo přijmout výchozí umístění (doporučeno). Pro pokračování klikněte na Next.

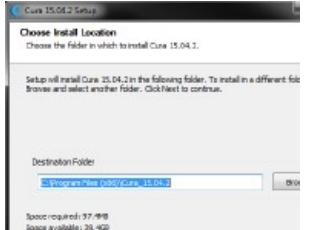

3. Zkontrolujte, zda jste zaškrtli všechna pole a klikněte na Install.

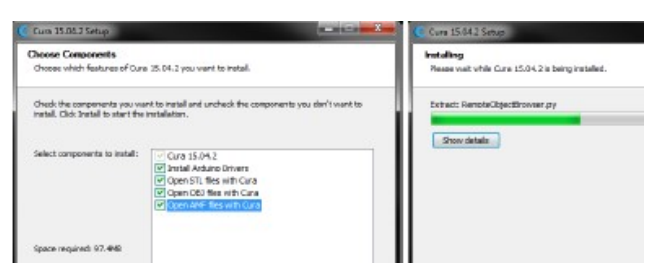

4. Po dokončení instalace se spustí průvodce instalací ovladačů. Klikněte na Next a pokračujte.

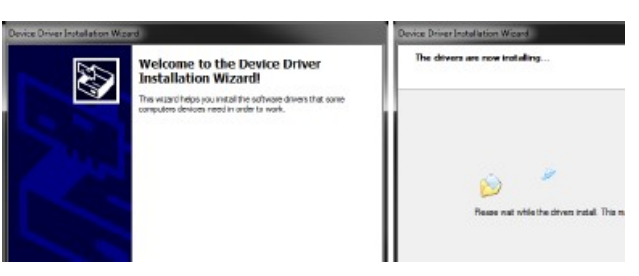

5. Pro dokončení instalace ovladačů klikněte na Finish.

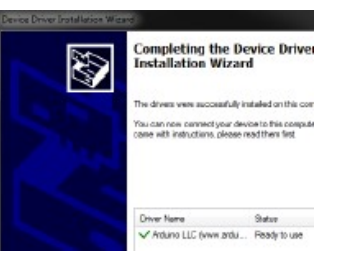

6. Klikněte na Next a pokračujte.

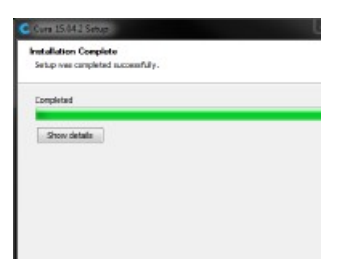

7. Zkontrolujte, zda jste zaškrtli políčko vedle položky Start Cura 15.04.2 a poté klikněte na Finish, aby se instalace dokončila a program se otevřel.

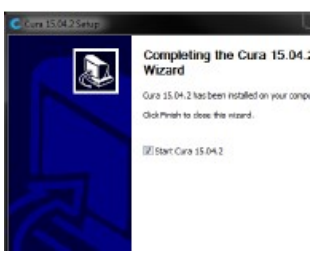

8. Počkejte, dokud se program Cura nenačte. Pokud program Cura používáte na této tiskárně poprvé, automaticky se spustí průvodce prvním použitím. V opačném případě bude potřeba vybrat Machine > Add new machine.

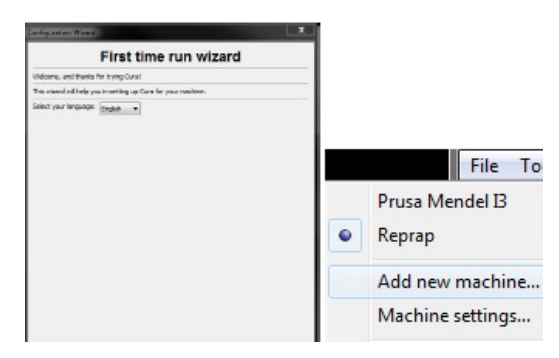

9. Klikněte na tlačítko vedle možnosti Other a poté na tlačítko Next.

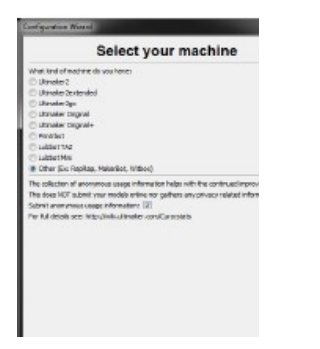

10. Vyberte možnost Custom… a poté znovu na Next.

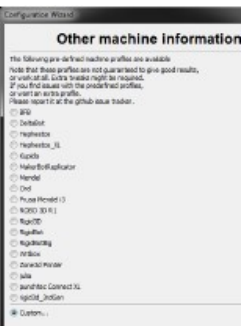

11. Klikněte na tlačítko vlevo od položky Other a pokračujte kliknutím na Next.

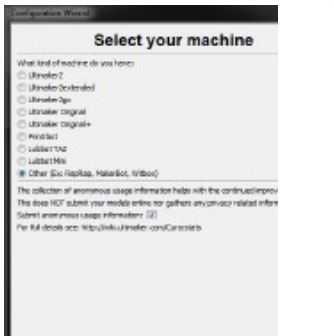

12. Změňte nastavení, aby odpovídalo níže uvedenému obrázku a pokračujte kliknutím na Next.

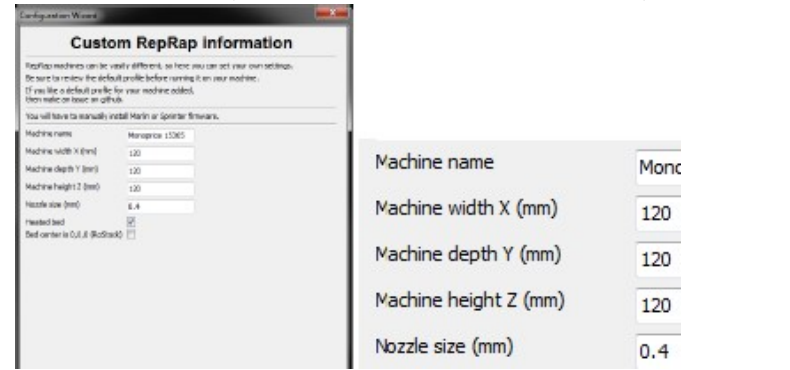

13. Program nyní zůstane na hlavní obrazovce. Vyberte záložku Basic a změňte nastavení, aby odpovídalo přiloženému obrázku pro tiskovou strunu PLA.

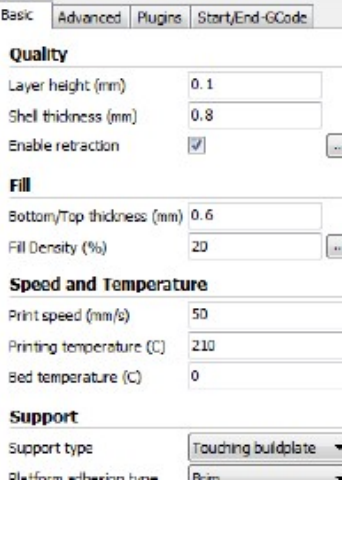

Políčka Fill Density, Support type a Platform adhesion type se musí nastavit podle modelu, který se má tisknout.

Položka Fill Density (hustota tisku) určí celkovou pevnost dokončeného objektu. Pokud tisknete dekorativní předmět, bude vhodná nízká hustota. Pokud však tisknete objekt, který se má používat jako nástroj nebo součást (např. převodovka), maximální strukturální pevnost se dosáhne nastavením vysoké hustoty.

Pokud se tiskne objekt bez přečnívajících prvků (převisy, přesahy), jako např. kostku, můžete nastavit položku Support type (typ podpěry) na None. Pokud tisknete model, který má přesahy přes tiskovou desku, ale nepřesahuje spodní část, můžete použít možnost Touching buildplate. Možnost Everywhere se obvykle používá pro velmi komplexní modely, který obsahuje mnoho části přesahující jiné části.

V části Platform adhesion type (typ počáteční podložky) obvykle postačuje volit možnost Brim, která se snadněji čistí a odstraňuje.

Brim přidá jednovrstvou plochou oblast okolo základu modelu k jeho stabilizování. Raft vytvoří silnější mřížku pod objektem a vytvoří silnou základnu pro model. Nebojte se experimentovat s různými možnostmi pro dosažení nejlepších výsledků.

- 14. Klikněte na záložku Advanced a změňte nastavení, aby odpovídalo vedle uvedenému obrázku. Pokud jste v předchozí části zvolili velmi vysokou hustotu, bude potřeba zvýšit čas ochlazení Cool (Minimal layer time) na 10 sekund.
- 15. Nakonec zapojte jeden konec přiloženého Mikro USB kabelu do USB portu na tiskárně a druhý konec kabelu do USB portu na PC. Sledujte pravý spodní roh obrazovky. Objeví se tam bublina, která vám signalizuje, že Windows instaluje potřebné tiskové ovladače. Klikněte na bublinu a ověřte si, že ovladače se řádně nainstalovaly.

Blahopřejeme, nainstalovali jste program Cura a připojili 3D tiskárnu k PC. Podrobnější informace k obsluze programu najdete v dokumentaci k programu.

#### Machine  $0.4$ Nozzle size (mm) **Retraction** 40.0 Speed (mm/s)  $4.5$ Distance (mm) Quality Initial layer thickness (mm) 0.3 Initial layer line width (%) 100 Cut off object bottom (mm) 0.0 Dual extrusion overlap (mm) 0.15 Speed 150.0 Travel speed (mm/s) Bottom layer speed (mm/s) 20  $0.0$ Infil speed (mm/s) Top/bottom speed (mm/s)  $0.0$

 $D,0$ 

 $\sim$ 

Quter shell speed (mm/s)

The country of the state of the state of the

Basic Advanced Plugins Start/End-GCode

### Program Repetier-Host

Ze souboru na přiložené MicroSD kartě nebo z internetu můžete nainstalovat také program Repetier-Host. Níže uvedené obrázky obrazovky ukazují správná nastavení programu pro použití na této tiskárně.

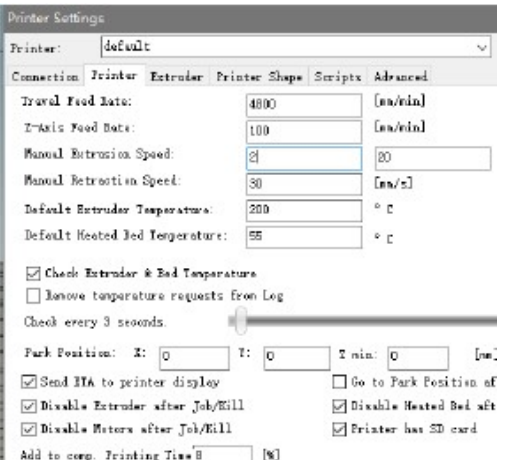

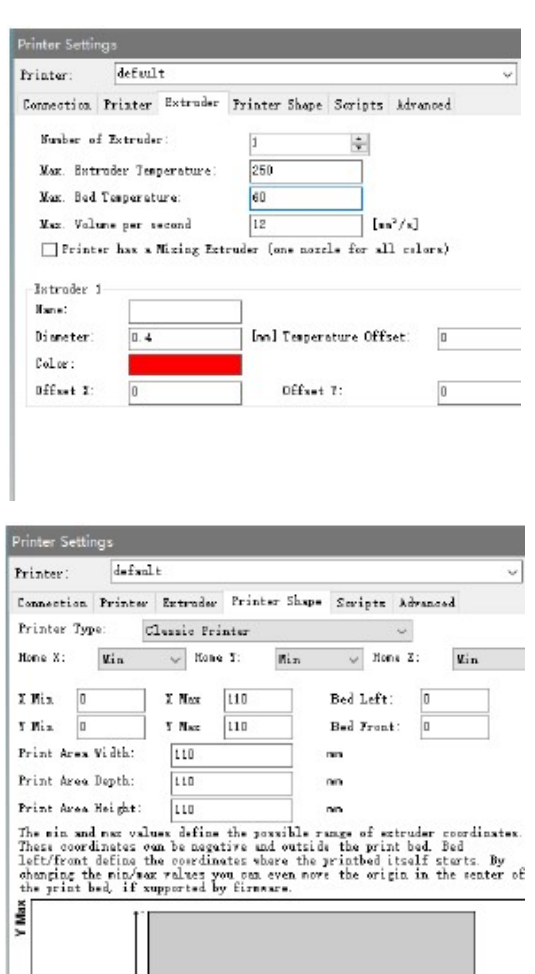

## Bezpečnostní předpisy, údržba a čištění

- Dejte pozor, abyste nepoškodili žlutou pásku na tiskové podložce.
- Neodstraňujte izolační pásku na trysce tiskové hlavy.
- Dejte pozor, abyste se nedotýkali horkých částí včetně zahřívaných bloků, trysky tiskové hlavy, vytlačené tiskové struny a zahřívané tiskové podložky.
- Aby se zabránilo zachycení, nepoužívejte během provozu a oprav rukavice.
- Tiskárnu a veškeré její příslušenství uchovávejte mimo dosah dětí.
- V průběhu tisku z PC neodstraňujte nebo neodpojujte USB kabel od počítače.
- Nikdy netahejte nebo netočte černým kabelem.
- Během rozbalování a uvedení do provozu nepoužívejte sílu a nic netrhejte. Mohlo by dojít k poškození tiskárny a/nebo jejího příslušenství.
- Během provozu nesahejte rukou dovnitř tiskárny.
- Předtím než sáhnete dovnitř, nechte tiskárnu a vytlačenou tiskovou strunu vychladnout.
- Před provedením opravy nebo údržby se musí tiskárna vypnout a odpojit od napájení.<br>Polnistalního tiskárnu na nepovný povreb z kterého by mobla spadnout a způsobit buď.
- Neinstalujte tiskárnu na nepevný povrch, z kterého by mohla spadnout a způsobit buď úraz, nebo se poškodit, resp. poškodit jiné vybavení.
- Nevystavujte výrobek extrémnímu tlaku, nárazům nebo kolísání teploty a vlhkosti.
- Výrobek je určen jen pro použití uvnitř místnosti.
- Pokud by se na výrobek nebo do výrobku dostala kapalina, okamžitě ho odpojte od síťové zásuvky a před opětovným připojením k napájení ho nechte úplně vyschnout.
- Nedotýkejte se výrobku, napájecího kabelu nebo jiných připojených kabelů, pokud máte mokré ruce.
- Výrobek používejte jen v dobře větrané místnosti. Nepoužívejte ho v uzavřeném stísněném prostoru.
- Pře použitím zkontrolujte, zda nedošlo k fyzickému poškození výrobku nebo napájecího kabelu. Pokud zjistíte nějaká poškození, výrobek nepoužívejte.
- Předtím než výrobek zapojíte do síťové zásuvky, se přesvědčte, že napětí v síti odpovídá požadavkům výrobku.
- Pokud se výrobek nepoužívá, odpojte ho od napájení.
- Dejte pozor, aby nedošlo k poškození napájecího kabelu. Nedovolte, aby se po něm šlapalo, aby se skřípnul nebo zamotal s jinými kabely a dávejte pozor, aby o něj nemohl nikdo zakopnout.
- Výrobek nikdy neodpojujte od napájení taháním za napájecí kabel. Zástrčku vždy vytahujte jen uchopením za tělo zástrčky nebo adaptéru.

Z bezpečnostních důvodů a z důvodů registrace (CE) neprovádějte žádné zásahy do 3D tiskárny. Případné opravy svěřte odbornému servisu. Nevystavujte tento výrobek přílišné vlhkosti, nenamáčejte jej do vody, nevystavujte jej vibracím, otřesům a přímému slunečnímu záření. Tento výrobek a jeho příslušenství nejsou žádné dětské hračky a nepatří do rukou malých dětí! Nenechávejte volně ležet obalový materiál. Fólie z umělých hmot představují nebezpečí pro děti, neboť by je mohly spolknout.

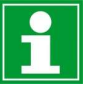

Pokud si nebudete vědět rady, jak tento výrobek používat a v návodu nenajdete potřebné informace, spojte se s naší technickou poradnou nebo požádejte o radu kvalifikovaného odborníka.

K čištění používejte pouze měkký, mírně vodou navlhčený hadřík. Nepoužívejte žádné prostředky na drhnutí nebo chemická rozpouštědla (ředidla barev a laků), neboť by tyto prostředky mohly poškodit povrch a součásti výrobku.

# Recyklace

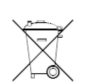

Elektronické a elektrické produkty nesmějí být vhazovány do domovních odpadů. Likviduje odpad na konci doby životnosti výrobku přiměřeně podle platných zákonných ustanovení.

## Šetřete životní prostředí! Přispějte k jeho ochraně!

# Prohlášení o shodě CE

Výrobce, Monoprice, Inc, tímto prohlašuje, že výrobek popisovaný v tomto návodu k obsluze, je ve shodě s níže uvedenými směrnicemi, které se vztahují k výrobku. Plný text prohlášení o shodě najdete na webové adrese:

https://www.monoprice.com/product?c\_id=107&cp\_id=10724&cs\_id=1072403&p\_id=15365&seq=1 &format=2

- Nařízení EMC 2004/108/EC
- Nařízení k nízkonapěťovým zařízením 2014/35/EU
- Nařízení RoHS2 2011/65/EU
- **Nařízení WEEE 2012/19/EC**
- Nařízení k likvidaci obalového materiálu 94/62/EC
- Nařízení REACH 1907/2006/EC

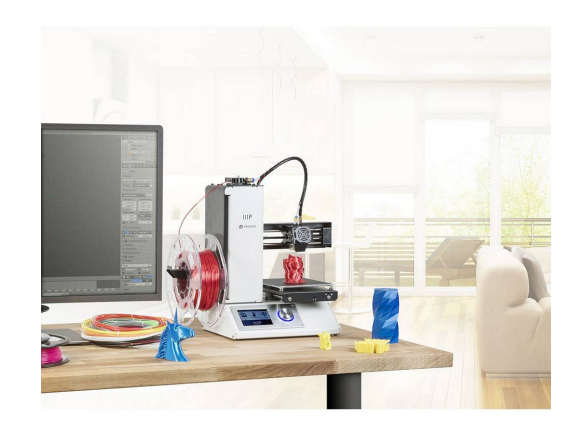

## Záruka

Na 3D tiskárnu Monoprice MP Select Mini V2 poskytujeme záruku 24 měsíců. Záruka se nevztahuje na škody, které vyplývají z neodborného zacházení, nehody, opotřebení, nedodržení návodu k obsluze nebo změn na výrobku, provedených třetí osobou.

#### Překlad tohoto návodu zajistila společnost Conrad Electronic Česká republika, s. r. o.

Všechna práva vyhrazena. Jakékoliv druhy kopií tohoto návodu, jako např. fotokopie, jsou předmětem souhlasu společnosti Conrad Electronic Česká republika, s. r. o. Návod k použití odpovídá technickému stavu při tisku! Změny vyhrazeny! © Copyright Conrad Electronic Česká republika, s. r. o. VAL/4/2020